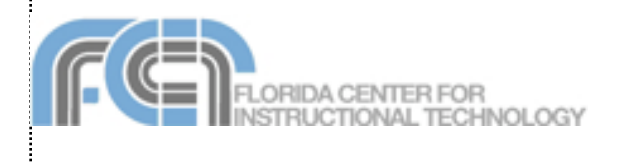

iWeb is the web design application introduced by Apple in iLife 06. iWeb allows you to see exactly what your website will look like as you work on it. You do not need to know any HMTL or programming to create a website with photo galleries, blogs, podcasts, and movie pages. iWeb includes several professionally-designed templates that make it easy to get started with web design. iWeb also works well with the other programs in the iLife suite. You can drag and drop content from iTunes, iMovie, and iPhoto to add it to your website.

# **Site Management**

The Site Organizer allows you to manage the web pages that make up an iWeb site.

To create a new website in iWeb:

- 1. Launch iWeb by clicking on its icon in the Dock or in the Applications folder.
- 2. In the .Mac information screen, click on Sign In if you already have a .Mac account, or on Close if you don't have an iWeb account.
- 3. Check the box next to "Don't show this message again" if you want to keep this window from being displayed each time iWeb opens.
- 4. When the Template Chooser opens, select a template from the list on the left, then choose a page type for the first page in the site by clicking on one of the thumbnails on the right. If the Template Chooser does not come up automatically when you open iWeb, choose File > New Site.
- 5. Click on Choose to create a new site with the selected template.
- 6. Choose File  $>$  Save to save your site.
- 7. The new site will be listed in the Site Organizer (the column on the left) with the default site name. To rename the site, double-click on

its name to select it and type in the name you want to use.

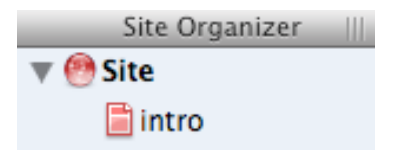

To add a page to the new site:

1. Click the Add (+) button at the bottom of the Site Organizer to open the Template Chooser and select a page type for the new page.

de l

- 2. Click on Choose to add the page to the site.
- 3. Repeat steps 1 and 2 to add pages as needed.
- 4. To rename a page, double-click on its name in the Site Organizer and type in the name you want to use for it.
- 5. To delete a page, click on its icon in the Site Organizer, then choose Edit > Delete Page. You must have at least one page in an iWeb site. If you delete the last remaining page of an iWeb site, the Template Chooser will open so you can create a new page.
- 6. The first page listed in a site is the start page for that site. To change the order of pages, drag and drop the pages in that site until they are

in the desired order in the Site Organizer.

You can create multiple sites in iWeb. To create additional sites, choose File > New Site and repeat the steps in this section. To delete a site, select it in the Site Organizer and choose Edit > Delete Site.

# **Navigation**

iWeb automatically creates a navigation bar which appears at the top of each page in a site. The navigation bar automatically updates as you add and remove pages.

To hide the navigation bar and create your own navigation links:

- 1. Open the Inspector and select the Site Inspector.
- 2. Uncheck the box next to "Display navigation menu."
- 3. If you only want to remove a single page from the navigation bar, select the page in the Site Organizer and uncheck the box next to "Include page in navigation menu."

# **Working with Text**

iWeb templates include placeholder text to show you exactly how your text will be formatted. To replace the placeholder text, double-click to select it and begin typing your own text.

There are several ways to format text in iWeb:

• To change the spacing and alignment, open the Inspector and select the Text Inspector. Use the sliders to change the character, line, and paragraph spacing. Click on the buttons at the top to change the alignment, or click on the color well to change the text color.

- To change the font and style, click on the Fonts button in the toolbar and select a font family, font typeface, and size using the different columns. The buttons at the top of this window will allow you to add underlining, a shadow, or other styling to your text.
- To add a list, place the cursor in the line where you want to start your list, open the Text Inspector and select a list type using the drop-down menu in the List pane. A new list item is created each time you press Return. To create a line break without creating a new list item hold down the Shift key on your keyboard as you press Return.

To add your own text boxes, click on the Text button in the toolbar then modify the text box as follows:

- To move a text box, click on it to select it and move it to another location.
- To resize the text box, drag on one of the handles that appear when you click on it.

# **Links**

To add a hyperlink:

- 1. Select the text or object you want to turn into a hyperlink.
- 2. Open the Hyperlink inspector.
- 3. Check the box next to "Enable as a hyperlink."
- 4. Using the drop-down menu, select one of the link types:
	- One of My Pages: use this option to link to another page in your site. Use the Page drop-down menu to select the name of the page.
	- An External Page: select this option to link to a page on the Web. Enter the web address of the page in the URL field.

• E-Mail Message: use this option to create a contact link. Enter a recipient address and a subject in the corresponding fields.

## **Images**

iWeb templates also include placeholder images. There are several ways to add images to an iWeb site:

- Drag and drop an image from a Finder window until it is over the placeholder image. .
- Select a placeholder image and then choose Insert > Choose to navigate to the location where the image is stored on your hard drive. Select the image and click on Choose to replace the placeholder image.
- **EF** Click on the Media button in the toolbar, then click on the Photos pane Media and choose an image from your iPhoto library or from one of your iPhoto albums. Drag the image into the canvas until it is over a placeholder image.

Once you have added an image to a page, you can drag it to a different location or use the handles that appear around it to resize it.

The Graphics Inspector can be used to further customize the appearance of an image:

- Check the box next to Shadow to add a drop shadow. Use the controls to change the angle, offset, and other options for the drop shadow.
- Check the box next to Reflection to create a reflection effect. Use the slider to change the opacity of the reflection.
- Use the opacity slider to increase the level of transparency in the image.

The Metrics Inspector also has options that apply to images:

- Use the flip buttons to flip the image vertically or horizontally.
- Use the Angle wheel to rotate the image.

The Adjust Image window allows you to adjust the colors and lighting in your images without having to open iPhoto:

- 1. Select the image you want to edit and click on the Adjust button in the toolbar to open the Adjust Image window.
- 2. Use the sliders to change the overall brightness and contrast, or fix the colors in your image.
- 3. The histogram at the bottom of the window displays tonal information for your image. Use the Exposure slider to change the mid-tones in your image. To work with the shadows or highlights individually, use the markers below the histogram. Drag in from the left to increase the shadows (and make the image darker), or from the right to bring out the highlights (and make the image brighter).
- 4. To perform an automatic adjustment, click on the Auto Levels button. If you're not happy with the results, click on Reset Image to start over.

When you add an image to a page it can be added inline or fixed on the page. Inline images move along with the text as you type, and they can have text wrap around them. Fixed objects can be dragged to any location on the page and they do not affect the flow of the text. To wrap text around an image:

1. Select an inline image in the canvas.

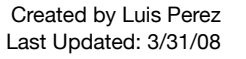

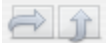

- 2. Open the Wrap pane of the Text Inspector.
- 3. Check the box next to "Object causes wrap".
- 
- $\sqrt{\frac{1}{4}}$  Click on one of the buttons to have the text wrap around the right or left side of the image.
	- 5. To add white space between the image and the text, enter a value in the Extra Space field.

iWeb allows you to mask or hide parts of an image. To mask an image:

- **DE**
- 1. Select the image in the canvas and click on the Mask button in the toolbar.
- 2. The grayed out area is the part that will be hidden. To change the size of the masked area move the bounding box and drag on the handles.
- 3. Press Return on your keyboard to set the mask. If you want to remove the mask, select the image and click on the Unmask button in the toolbar.

Images can be layered in iWeb by placing them on top of each other. The layer order can be controlled using the Forward and Backward buttons in the toolbar.

# **Shapes**

Shapes can be used in iWeb to create rounded text boxes and callouts. To add a shape, click on the Shapes button in the toolbar and select the shape type you wan to add. To add text to a shape, double-click inside of it and begin typing.

Shapes behave like images in iWeb. As with images, you can edit a shape by selecting options in the Graphics

and Metrics Inspectors. You can change the fill and stroke colors, or add a drop shadow.

# **Photo Pages**

One of the page types included in iWeb allows you to quickly build a photo gallery.

To create a Photos page in iWeb:

- 1. Click on the Add (+) button to add a new page to the site.
- 2. When the Template Chooser opens, select the Photos page type.
- 3. Click on Choose to add the page to the current site. The new page includes a grid with placeholder photos.
- 4. Click on the Media button in the toolbar to open the Media Browser, then select the Photos pane.
- 5. Drag an image from the Media Browser until it is over one of the placeholder photos. The first photo added replaces all the placeholder photos in the grid.
- 6. Continue dragging photos from the Media Browser to add them to the grid. The existing photos move to create space for the photos you are adding.
- 7. To add multiple photos, drag an album from iPhoto into the grid. The first 99 photos in the album are added to the photos page.
- 8. To rearrange the order of photos in the grid, drag and drop until the photos are in the desired order.
- 9. To edit the caption text below an image (by default the file name is used), double-click on it to select it and begin typing.

Created by Luis Perez Last Updated: 3/31/08

To create a Photos page from iPhoto, select an album and choose Share > Send to iWeb > Photo Page.

# **Blogs**

A blog is an online journal. To create a new blog in iWeb:

- 1. Click on the Add (+) button to add a new page to the site.
- 2. Select the Blog page type in the Template Chooser.
- 3. Click on Choose to add the page to the current site. Three icons are created in the Site Organizer:
	- Blog: This is the page your website visitors see. It contains excerpts of the five most recent entries in the blog. You can edit the title and description for the blog by replacing the placeholder text in this page.
	- Entries: This is where you create and manage your blog entries. Your website visitors don't see this page.
	- Archive: This page includes all blog entries, including those that don't appear on the main page. The blog templates include a link to the archive on the main page.

# **E** Blog  $\equiv$  Entries

### **Archive**

- 4. To add a new entry, select the Entries icon in the Site Organizer and click on the Add Entry button in the Title List. iWeb will automatically add the date to each new entry.
- 5. To change the title of a new entry:
	- double-click the placeholder title text on the page and type in the title you want to use, or
	- double-click the title in the Title List and type the title you want for your new blog entry.
- 6. To edit the text in a blog entry, click on its title in the Title List to display its page. You can then edit it as you would any page in iWeb.
- 7. To delete a blog entry, click on the Delete Entry button in the Title List.

To change the options for a blog:

- 1. Select the Blog icon in the Site Organizer.
- 2. Click on the Inspector button in the toolbar and select the RSS Inspector.
- 3. Enter the number of entries in the excerpts field. Use the slider to determine the length of each entry.
- 4. Check the box next to "Allow comments" if you want your website visitors to be able to comment on your blog entries. Your site must be hosted on a .Mac account for comments to work.

When you create a blog, iWeb automatically adds a Subscribe link with the RSS icon on the main page of the blog.

# **RSS** Subscribe

Your website visitors can click on this link to subscribe to your blog using an RSS reader or a website that supports RSS subscriptions (such as Bloglines or Google Reader).

# **Podcasts**

iWeb includes two kinds of blog templates: Blog and Podcast. You can create podcasts using either template, but if your blog will contain mainly podcasts you should use the Podcast template.

There are two ways to create a podcast using iWeb:

- start off in iWeb and use the Media Browser to find media files on your computer, or
- start off in Garageband or iMovie and send a podcast to iWeb.

To create a podcast in iWeb:

- 1. Click on the Add (+) button to create a new page.
- 2. Select the Podcast page type in the Template Chooser and click on Choose.
- 3. Select the Entries icon in the Site Organizer.
- 4. Click on the Add Entry button in the Title List.
- 5. Edit the new entry as you would when adding a new blog entry.
- 6. Drag a media file from the Media Browser or from a Finder window until it is over one of the placeholders.
- 7. Repeat step 6 to add more entries to the podcast. Each entry will be a new podcast episode.

To create a podcast from Garageband:

- 1. Create the podcast in Garageband.
- 2. Choose Share > Send Podcast to iWeb.
- 3. The Template Chooser opens with the Podcast page type already selected. Click on Choose to create the podcast.

If you have more than one blog, a dialog box appears before the Template Chooser opens to let you choose the blog you want to use.

To create a video podcast from iMovie:

- 1. Create a movie in iMovie and choose Share > iWeb.
- 2. Choose "Share for video podcast" and click on Share.

3. Select a page type (Blog or Podcast) using the Template Chooser. If you have more than one blog, a dialog box appears before the Template Chooser opens to let you choose the blog you want to use.

Each time you create a podcast, iWeb automatically adds a Subscribe to podcast link to the main page of the blog.

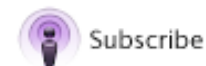

Your website visitors can use this link to subscribe to your podcast using iTunes or any program that supports podcasts.

You can use iWeb to submit a podcast to the iTunes Store. To submit a podcast:

- 1. Select the main page of the podcast (click on Blog or Podcast in the Site Organizer, depending on which template you selected when you added the blog to the site.)
- 2. Open the Inspector and select the RSS Inspector. Click on the Podcast pane.
- 3. Enter the descriptive information for your podcast series and podcast episode.
- 4. Check the boxes next to "Allow Podcast in iTunes Music Store."
- 5. Choose File > Submit Podcast to iTunes.
- 6. Enter the additional information in the dialog box, such as the category, language, and parental advisory rating.
- 7. Click on Publish and Submit.
- 8. Follow the instructions in the iTunes window to complete the submission process.

## **Movie Pages**

iWeb has a special template for movies that are not included in a podcast. To add a Movie page to an iWeb site:

- 1. Click on the Add (+) button, select the Movie page type in the Template Chooser, and click on Choose.
- 2. Drag a movie file from a Finder window or the Media Browser until it is over the placeholder in the movie page.
- 3. To add a description, double-click on the placeholder text below the movie and type your own text.

To create a Movie page from iMovie:

- 1. Create a movie in iMovie and choose Share > iWeb.
- 2. Choose "Share for web" and click on Share.
- 3. Click on Choose when the Template Chooser opens up with the Movie page type already highlighted.

## **Special Elements**

iWeb allows you to add several special elements to a website.

To add a Date and Time Field:

- 1. Insert a Text box by clicking on the Text button in the toolbar.
- 2. Click inside the Text box and choose Insert > Date & Time.
- 3. Select a format in the Date and Time dialog box.
- 4. Check "Automatically update the date and time" if you want the date and time to be updated each time you open iWeb.
- 5. Click on Insert.

To add an Email Me button:

- 1. Place the cursor where you want to insert the Email Me button.
- 2. Choose Insert > Button > Email Me.

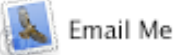

If you publish your site using a .Mac account, your .Mac email address is used. If you use a different account, the address in your card in Address Book is used instead.

A hit counter is included with most iWeb templates to let you know how many people visit your site.

To add a hit counter (only works if the site is published using .Mac):

- 1. Go to page where you want to insert the hit counter.
- 2. Choose Insert  $>$  Button  $>$  Hit **Counter**
- 3. Drag the button to the location on the page where you want it to appear once the site is published. You can't resize the counter or modify it.

# **Publishing**

Once you're finished creating your iWeb sites, you need to publish them to a web host so that other people can access them online.

To publish a site using a .Mac account:

- 1. Choose File > Publish to .Mac. The icons for the site and its pages will change from red to blue in the Site Organizer once they're published.
- 2. To view the published site using a web browser, click on the Visit button below the Site Organizer or choose File > Visit Published Site.

3. If you need to email the address to other people, the format is: http://web.mac.com/yourusername.

If you have more than one site, the format will be: http://web.mac.com/yourusername/i Web/sitename.

Some of the features available in iWeb will only work when a site is published using a .Mac account. One of these features is password protection.

To use a password on a .Mac site:

- 1. Select the site in the Site Organizer.
- 2. Open the Inspector and select the Site Inspector.
- 3. Click on the Password pane and check the box next to "Make my published site private."
- 4. Enter the user name and password visitors to your site will need to enter before they can view the site.

To publish your site to a web host other than .Mac:

- 1. Choose File > Publish to a Folder.
- 2. Choose a location to save your site's files.
- 3. Enter the URL for the site. This address is used to create the RSS feeds for blogs and podcasts in the site.
- 4. Click on Choose to save your site to a folder on your computer.

Once you've saved the site to a folder, you can use an FTP program to upload the files to your web host.

# **Backing Up**

You can back up iWeb sites (and transfer them between computers).

To back up your iWeb sites:

- 1. Click on the icon for your hard drive (Macintosh HD).
- 2. Go to Users  $>$  Your User Name  $>$ Library > Application Support > iWeb and copy the Domain file.

To restore iWeb sites from a backup, copy the Domain file from the backup location to Users > Your User Name > Library  $>$  Application  $>$  Support  $>$  iWeb.